# Manuale d'uso K2RULALite

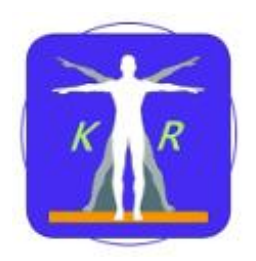

# <span id="page-0-0"></span>Indice dei contenuti

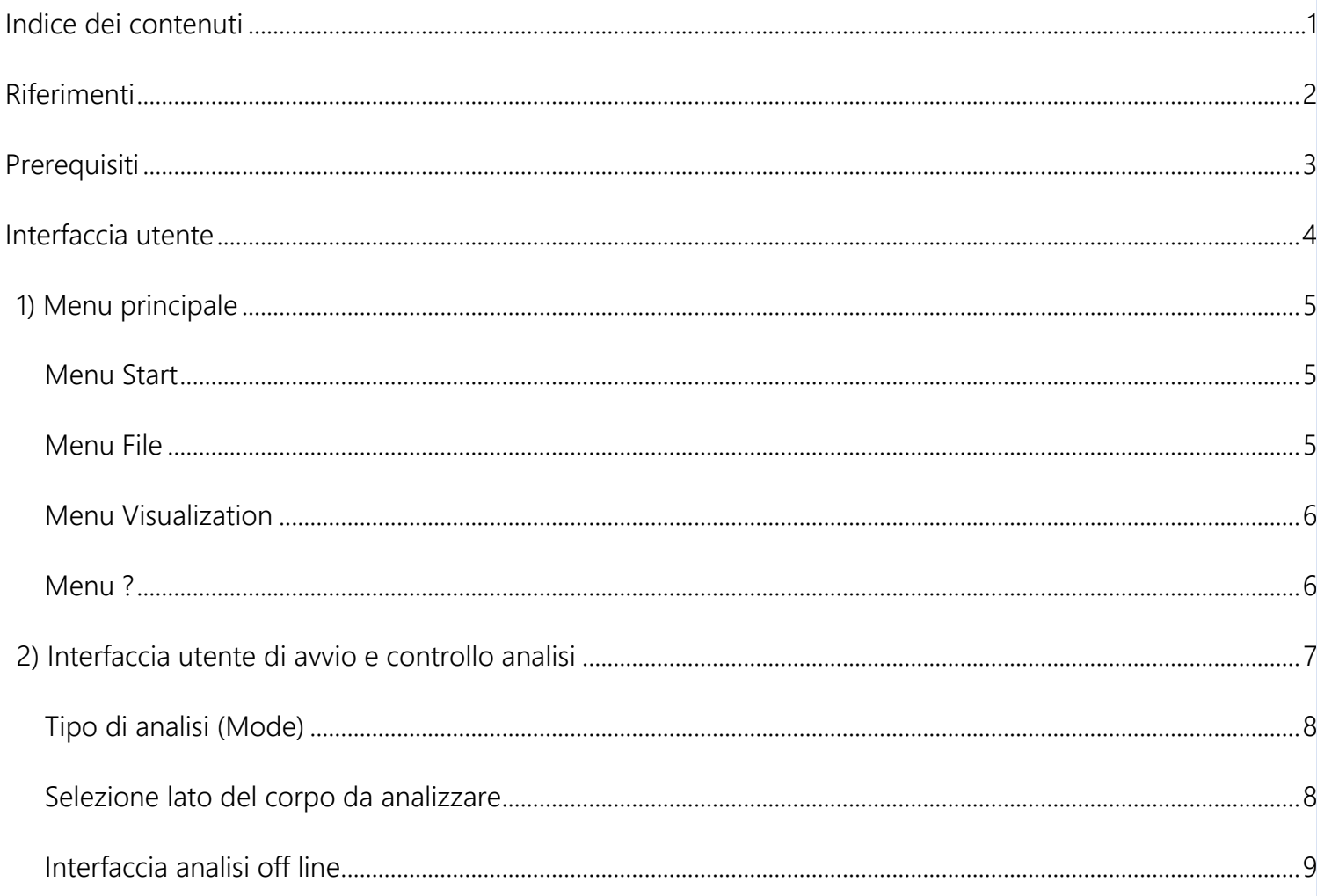

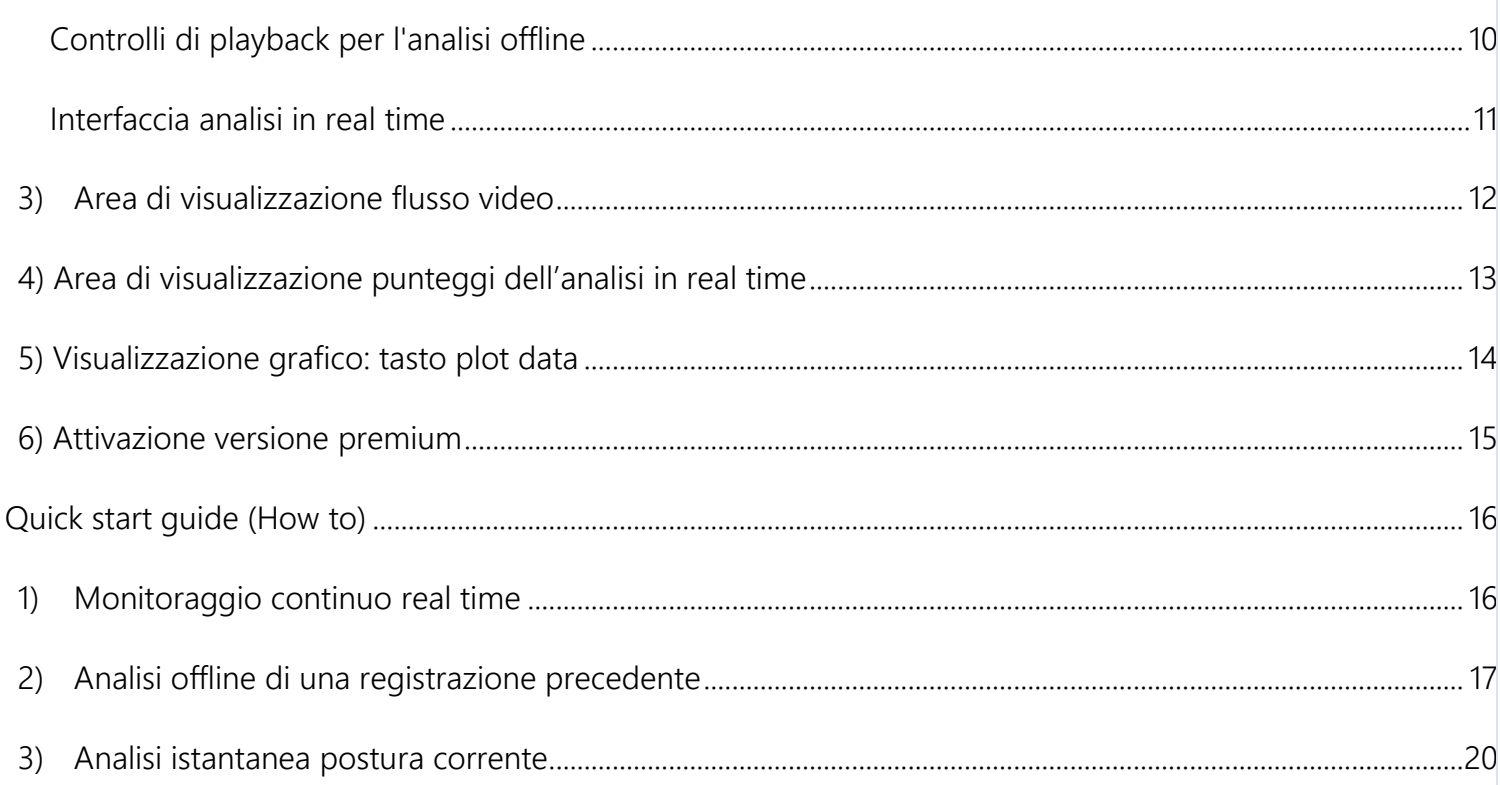

# <span id="page-1-0"></span>**Riferimenti**

Si prega di citare l'utilizzo di questo software al fine di programmi di ricerca secondo il seguente riferimento bibliografico:

*"Manghisi, V. M., Uva, A. E., Fiorentino, M., Bevilacqua, V., Trotta, G. F., & Monno, G. (2017). Real time RULA assessment using Kinect v2 sensor. Applied ergonomics, 65, 481-491."*

Bib Tex:

```
@article{manghisi2017real,
  title={Real time RULA assessment using Kinect v2 sensor},
  author={Manghisi, Vito Modesto and Uva, Antonio Emmanuele and Fiorentino, Michele and 
Bevilacqua, Vitoantonio and Trotta, Gianpaolo Francesco and Monno, Giuseppe},
   journal={Applied ergonomics},
 volume={65},
  pages={481--491},
  year={2017},
  publisher={Elsevier}
}
```
# <span id="page-2-0"></span>**Prerequisiti**

L'utilizzo del software e del sensore Kinect V2 richiede le seguenti specifiche HW:

- Processore 64-bit (x64)
- 4 GB Memoria RAM (o maggiore)
- CPU dual-core 3.1 GHz (2 core logici per core fisico)
- Controller USB 3.0 dedicato per il sensore Windows v2
- Scheda grafica DX11 compatibile
- Sensore Kinect v2, con relativo alimentatore e cavo USB

L'utilizzo del software e del sensore Kinect V2 richiede le seguenti specifiche SW:

• Sistema operativo 64 bit Windows 8, 8.1, 10

# <span id="page-3-0"></span>**Interfaccia utente**

All'avvio del programma viene visualizzata l'interfaccia generale di utilizzo.

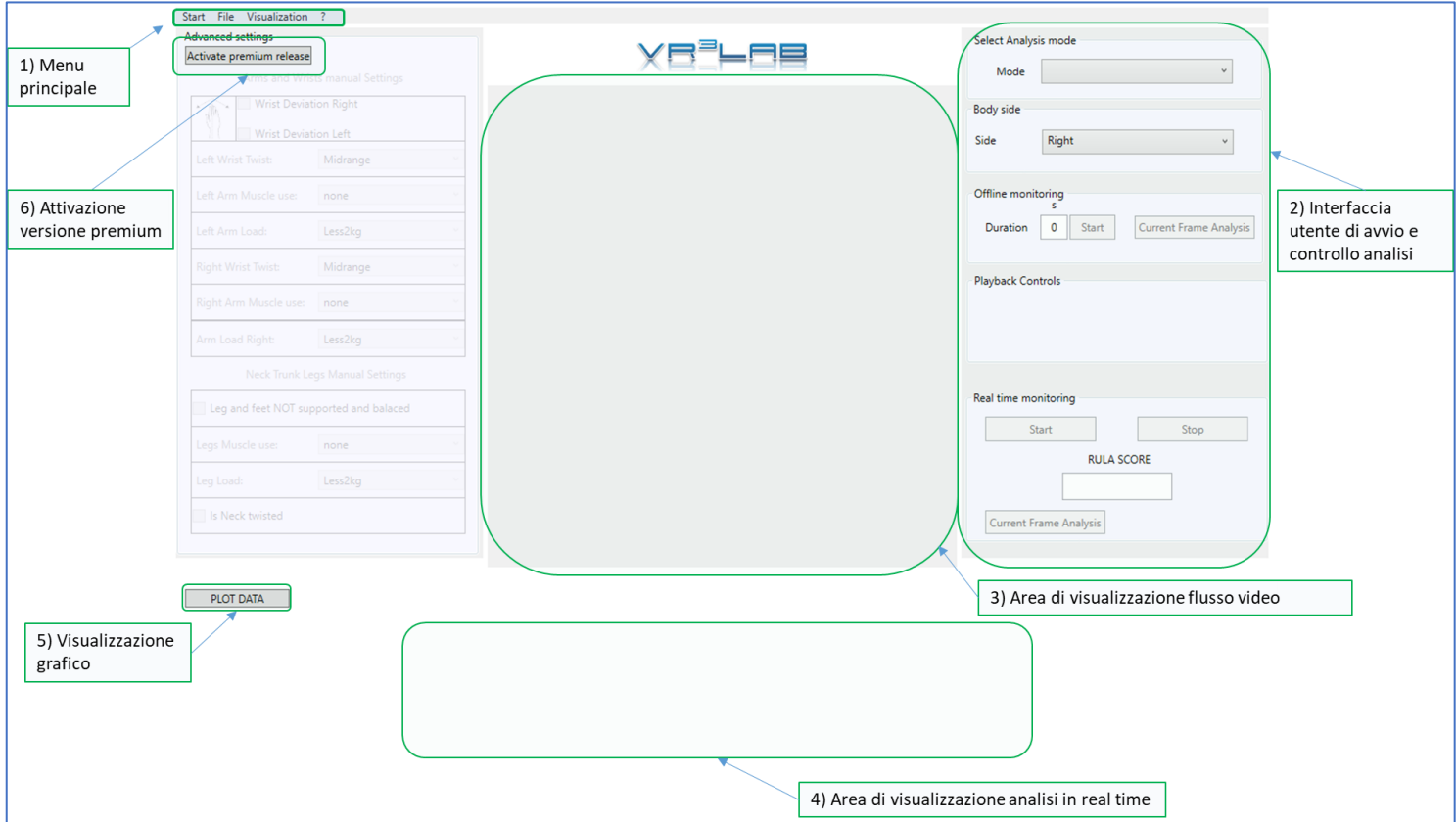

*Figura 1: Interfaccia utente generale*

L'interfaccia utente è suddivisa in 6 aree principali:

- 1) [Menu Principale](#page-4-0)
- 2) [Interfaccia utente di avvio e controllo analisi](#page-6-0)
- 3) [Area di visualizzazione flusso video](#page-11-0)
- 4) [Area di visualizzazione analisi in real time](#page-12-0)
- 5) [Visualizzazione grafico](#page-13-0)
- 6) [Attivazione versione premium](#page-14-0)

# <span id="page-4-0"></span>**1) Menu principale**

Il menu principale permette di accedere ai quattro sottomenu

- **[Menu Start](#page-4-1)**
- [Menu File](#page-4-2)
- [Menu Visualization](#page-5-0)
- [Menu ?](#page-5-1) (Help- Info)

#### <span id="page-4-1"></span>**Menu Start**

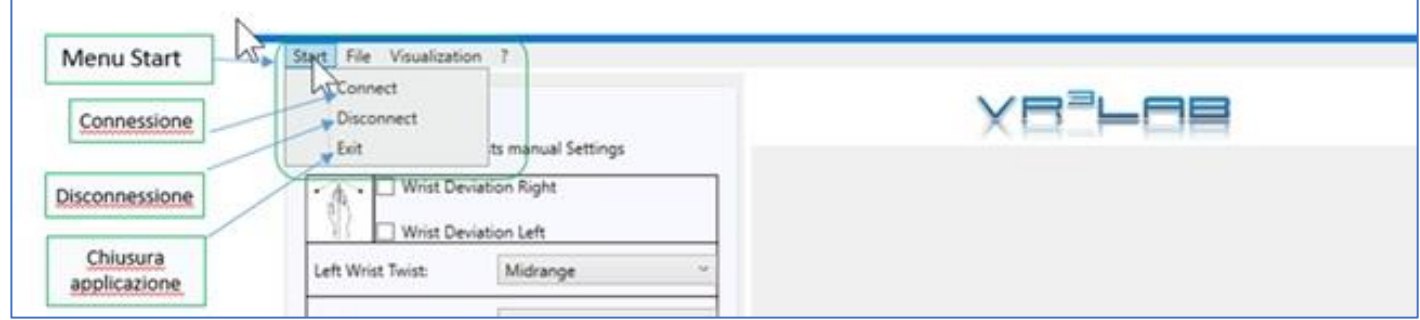

*Figura 2: Menu start*

Attraverso questo menù è possibile connettere e disconnettere il sensore ed uscire dall'applicazione):

- Connect: connette il sensore (all'avvio dell'applicazione se il sensore è già collegato esso viene connesso di default all'applicazione)
- Disconnect: disconnette il sensore dall'applicazione
- Exit: chiude l'applicazione

#### <span id="page-4-2"></span>**Menu File**

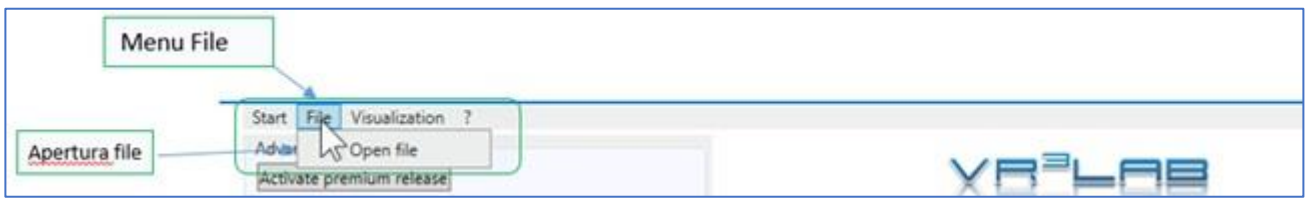

*Figura 3: Menu file*

Attraverso questo menù è possibile selezionare un file precedentemente registrato, cliccando sulla voce open file viene aperta la finestra di selezione del file da aprire.

#### <span id="page-5-0"></span>**Menu Visualization**

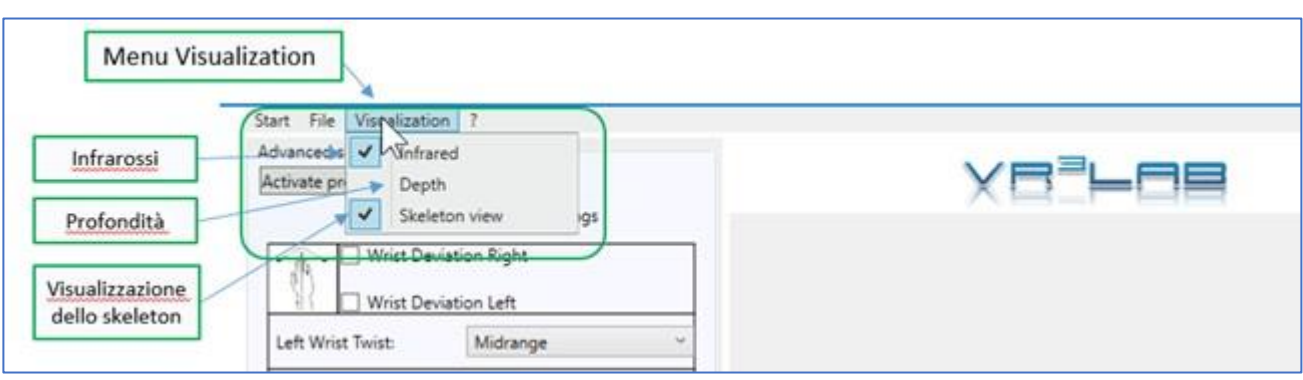

*Figura 4: Menu visualization*

Attraverso questo menù è possibile selezionare il tipo di visualizzazione per il flusso video. Le opzioni disponibili sono:

- Infrared: visualizza l'immagine acquisita dal sensore ad infrarossi
- Depth: visualizza l'immagine come mappa di profondità
- Skeleton view: sovrappone al video la visualizzazione dello skeleton del soggetto osservato

#### <span id="page-5-1"></span>**Menu ?**

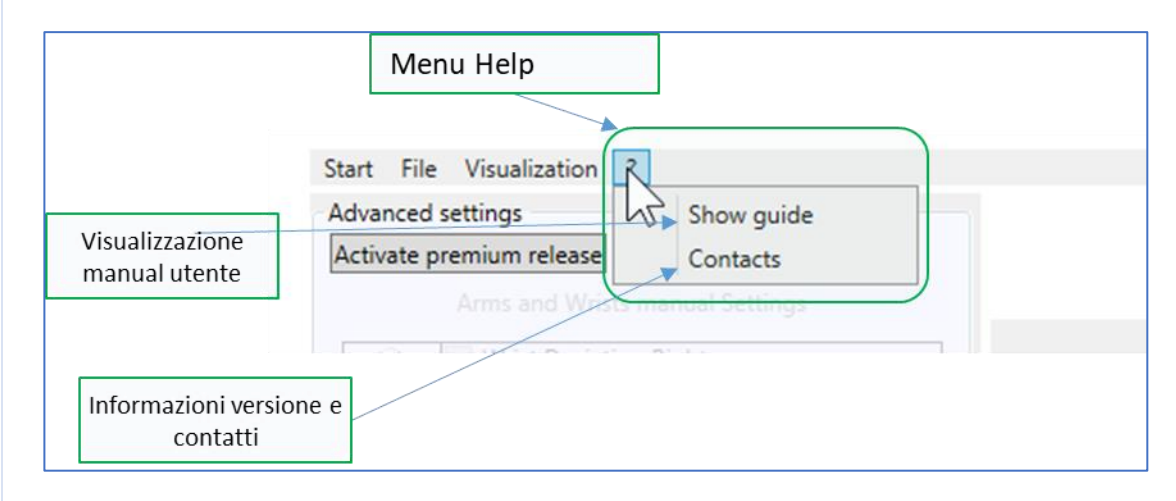

*Figura 5: Menu help*

Attraverso questo menù è possibile aprire questo manuale d'uso o avere informazioni sulla versione software installata e sui contatti utili:

- Show guide: apre questo manuale utente
- Contacts: dà la versione del software ed i contatti utili

#### <span id="page-6-0"></span>**2) Interfaccia utente di avvio e controllo analisi**

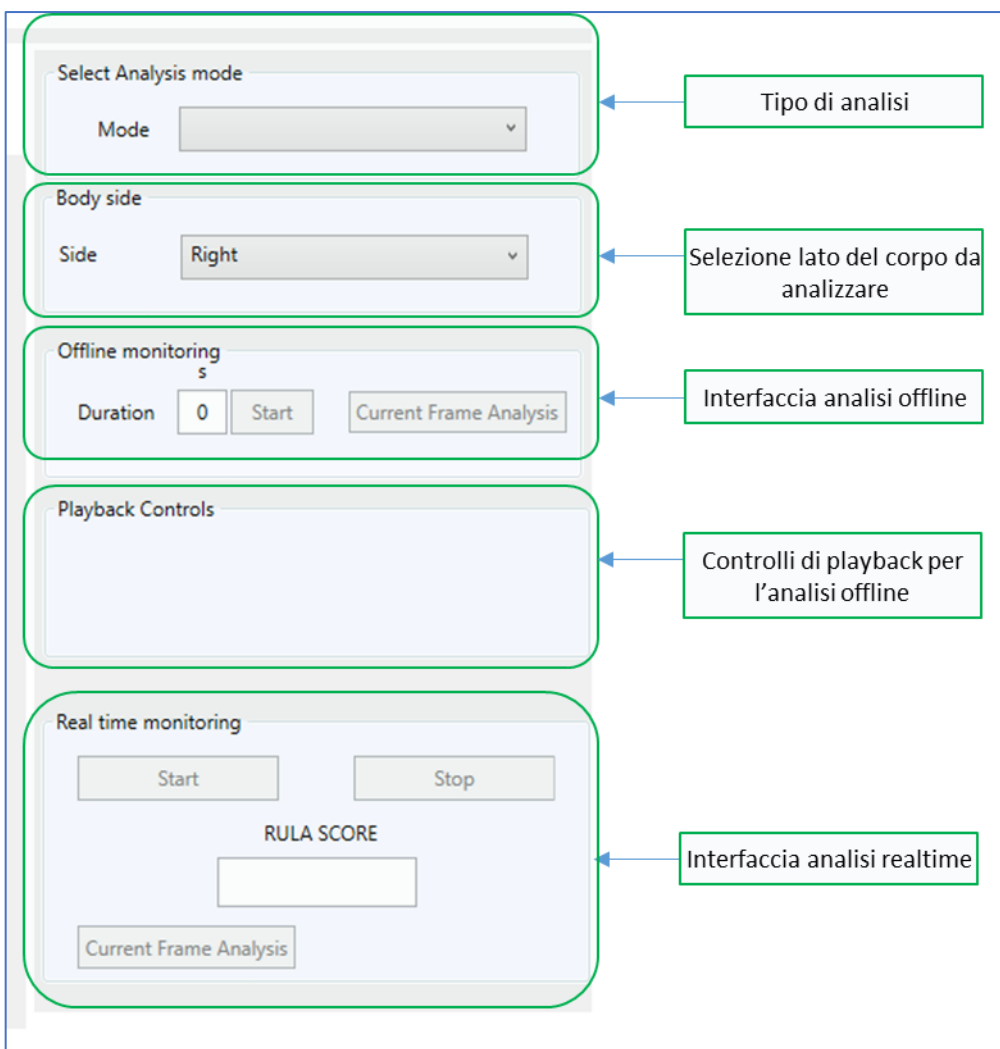

*Figura 6: Interfaccia utente di avvio e controllo analisi*

Quest'area ospita i controlli dell'analisi ergonomica, si compone di cinque pannelli:

- [Tipo di analisi](#page-7-0)
- Selezione lato del corpo da analizzare
- [Interfaccia analisi offline](#page-8-0)
- [Controlli di playback per l'analisi offline](#page-9-0)
- [Interfaccia analisi in realtime](#page-10-0)

#### <span id="page-7-0"></span>**Tipo di analisi (Mode)**

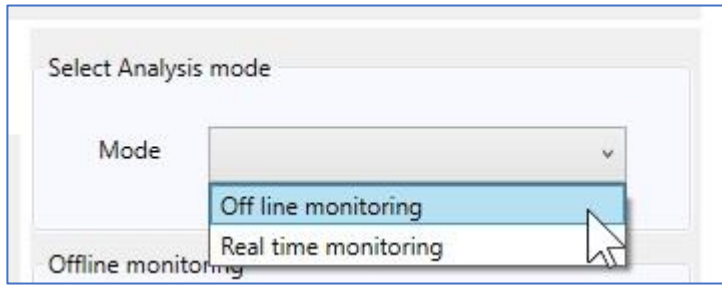

*Figura 7: Selezione tipologia di analisi*

Questo pannello permette di selezionare una delle due modalità di analisi disponibili:

- Off line monitoring: consente di analizzare file precedentemente acquisiti con l'utility Kinect Studio Una volta selezionata l'opzione si attiva il relativo pannello assieme al pannello di controllo del playback
- Real time monitoring: permette di analizzare il tempo reale le posture acquisite attraverso il sensore connesso al PC

Una volta selezionata l'opzione si attiva il relativo pannello

#### <span id="page-7-1"></span>**Selezione lato del corpo da analizzare**

Questo pannello permette di selezionare quale lato del corpo verrà analizzato:

- Right;
- Left.

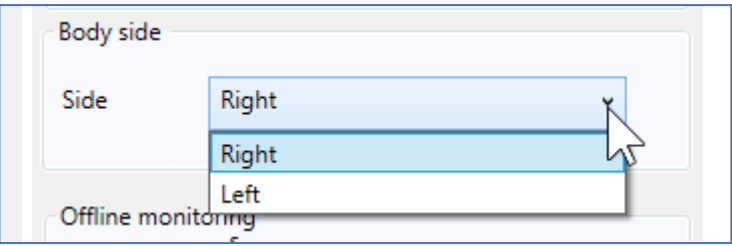

*Figura 8: Selezione del lato del corpo da analizzare*

#### <span id="page-8-0"></span>**Interfaccia analisi off line**

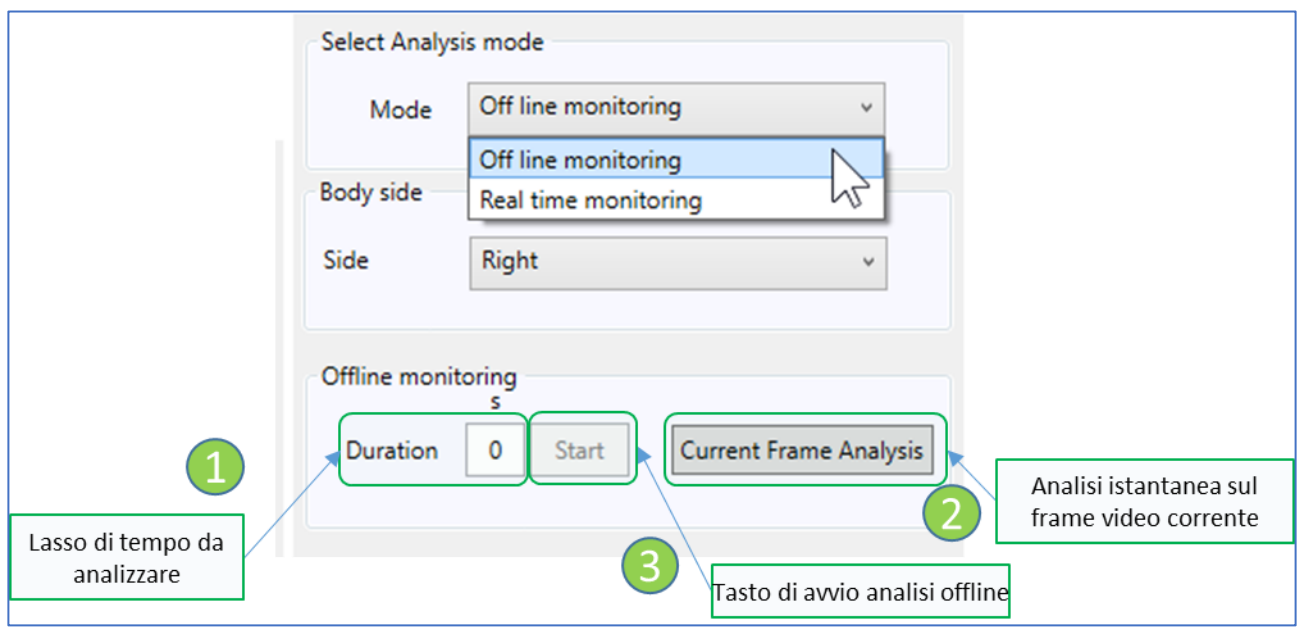

*Figura 9: Interfaccia di controllo analisi off line*

Questo pannello gestisce l'analisi offline e presenta i seguenti componenti:

- Il sotto-pannello (1) serve ad impostare la durata di tempo da analizzare espressa in secondi (nella versione Lite è consentito un massimo di 5 secondi)
- Il bottone (2) serve ad analizzare il frame video corrente e la sua attivazione apre una finestra con il report dei punteggi RULA per la postura assunta nel frame analizzato
- Il bottone (3) serve ad avviare l'analisi offline

Per istruzioni dettagliate su come effettuare l'analisi andare a [Analisi Offline.](#page-16-0)

#### <span id="page-9-0"></span>**Controlli di playback per l'analisi offline**

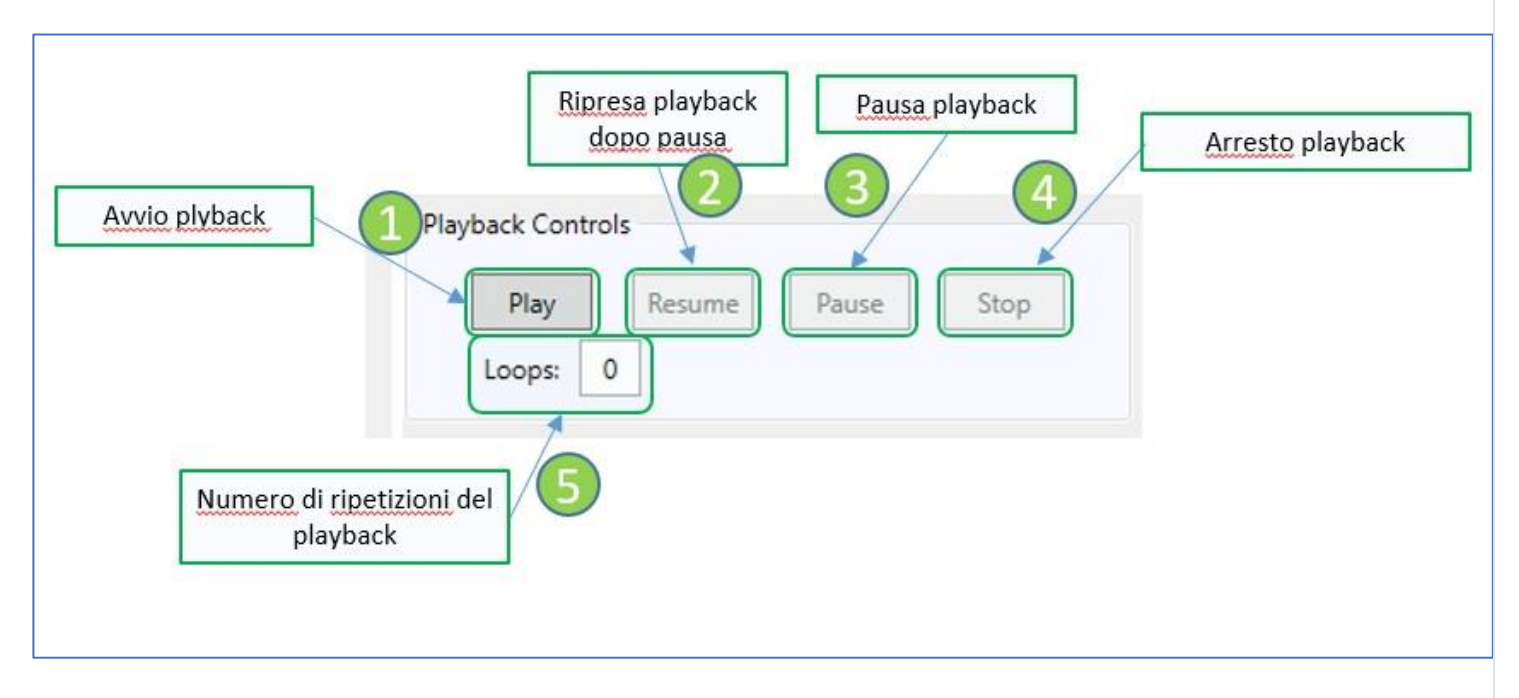

*Figura 10: Controlli di playback per l'analisi offline*

Questo pannello gestisce il playback di un file precedentemente aperto con il menu file, ha le seguenti funzioni:

- Il tasto Play (1) avvia il playback;
- Il tasto Resume (2) riavvia il playback dopo una pausa;
- Il tasto Pause (3) mette in pausa il playback;
- Il tasto Stop (4) arresta il playback;
- Il campo Loop (5) permette di definire quante ripetizioni del playback si devono eseguire, se non si desiderano ripetizioni è sufficiente lasciare a 0 il suo valore.

Durante la navigazione nel file viene visualizzato lo stato di avanzamento del playback (area (3) [Figura 12\)](#page-11-1). Utilizzando i controlli di navigazione è possibile portarsi in un istante preciso della registrazione ed effettuare una [analisi posturale dettagliata del frame corrente.](#page-19-0)

#### <span id="page-10-0"></span>**Interfaccia analisi in real time**

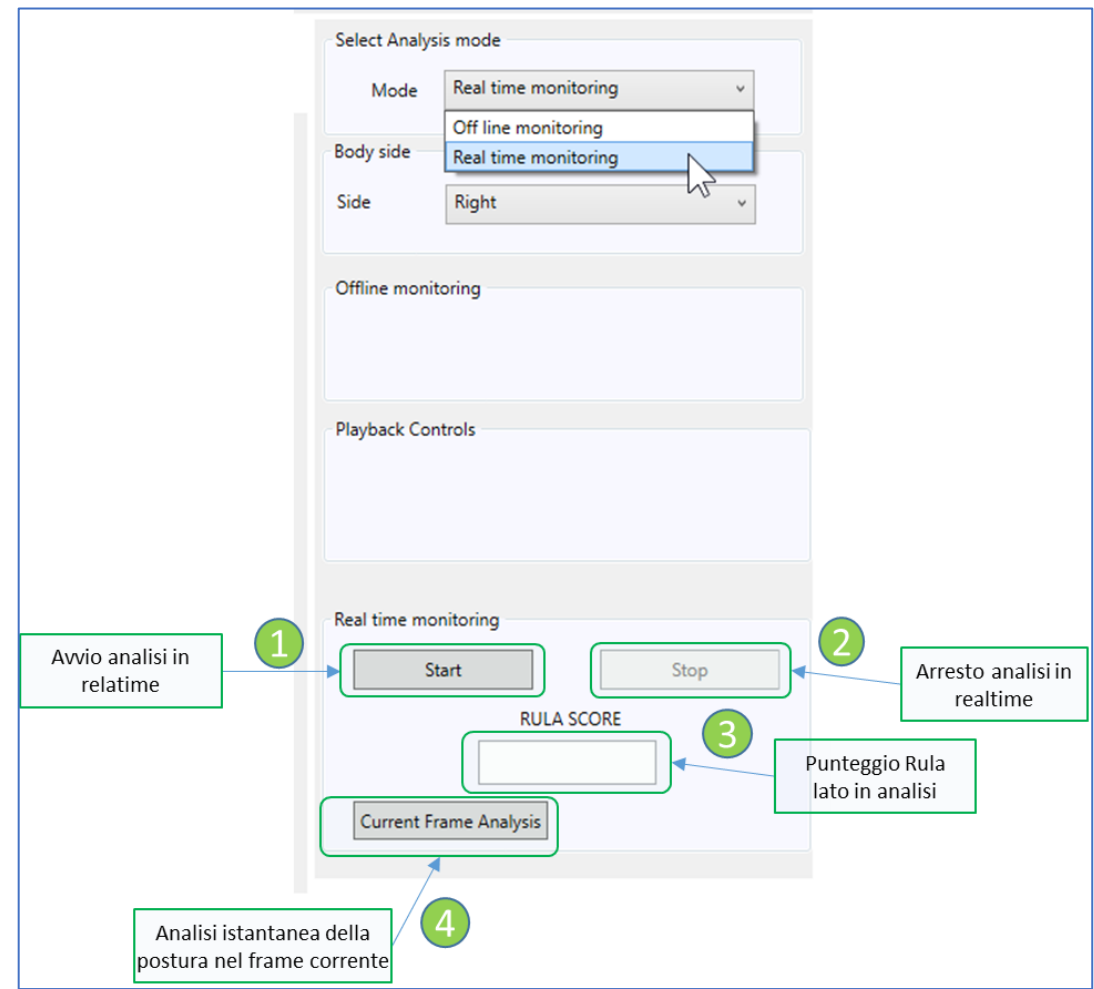

*Figura 11: Interfaccia di controllo analisi real time*

Questo pannello controlla l'analisi in real time e ne visualizza i punteggi.

Il pannello è composto dai seguenti elementi:

- · Il tasto Start (1), avvia l'analisi in real time i cui risultati vengono plottati in un grafico nell'Area di [visualizzazione analisi in real time](#page-12-0)
- Il tasto Stop (2) arresta l'analisi in real time
- Il riquadro RULA SCORE (3) visualizza il punteggio per il lato del corpo in analisi
- Il riquadro Current Frame Analysis (4) serve ad analizzare il frame video corrente e la sua attivazione apre una finestra di analisi istantanea con il report dei punteggi RULA per la postura assunta nel frame analizzato

## <span id="page-11-0"></span>**3) Area di visualizzazione flusso video**

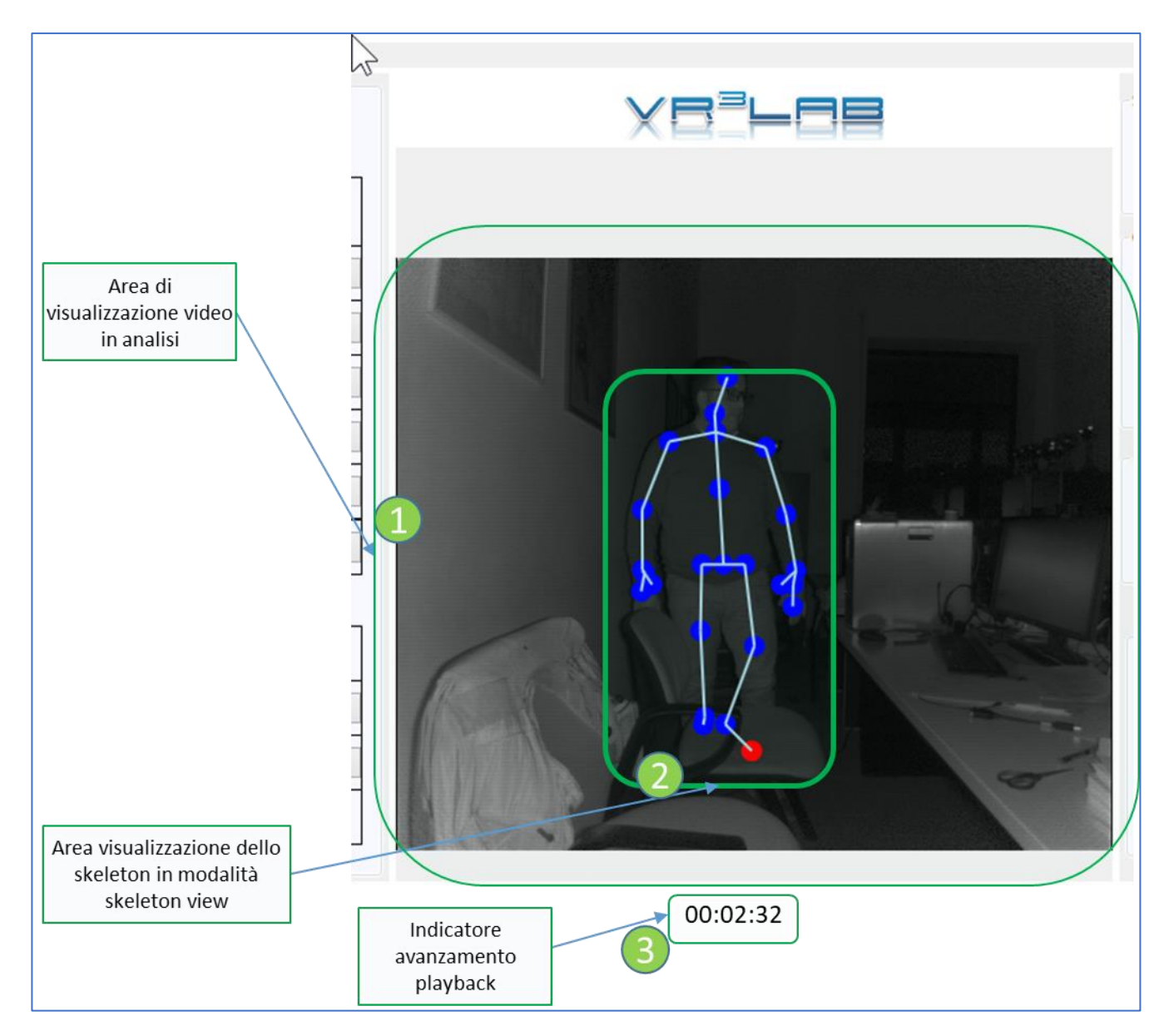

<span id="page-11-1"></span>*Figura 12: Area di visualizzazione flusso video analizzato*

Nell'area (1) viene mostrato a schermo lo stream video in analisi e, se attivata l'opzione skeleton view dal [menu visualization](#page-5-0) viene visualizzato lo skeleton area (2).

Nel caso in cui si stia realizzando l'analisi Offline, in basso viene evidenziato l'avanzamento temporale del playback area (3).

# <span id="page-12-0"></span>**4) Area di visualizzazione punteggi dell'analisi in real time**

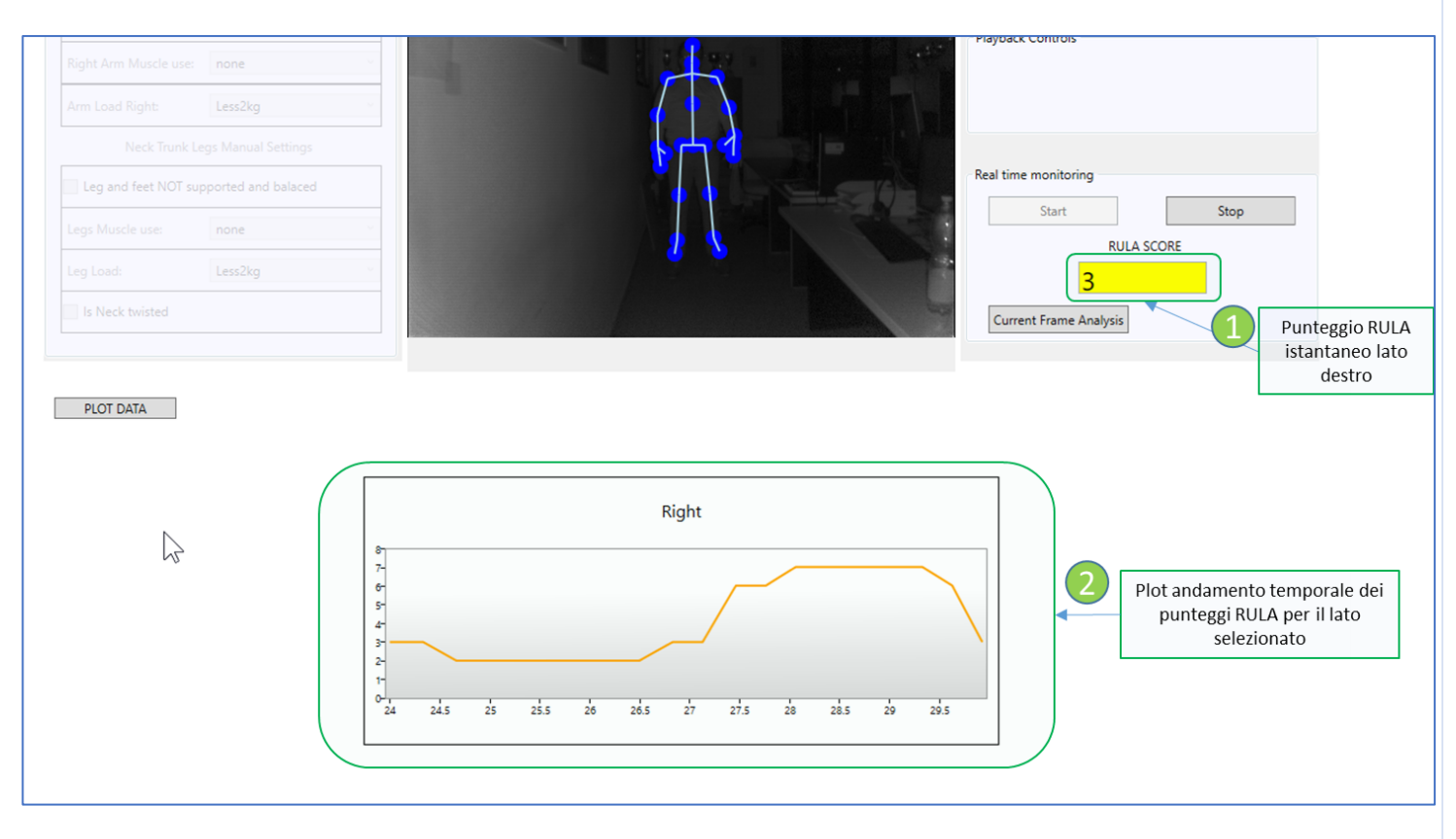

*Figura 13: Area visualizzazione punteggi analisi real time*

L'analisi in real time permette il monitoraggio attraverso un feedback visivo.

Il feedback acustico è reso attraverso un allarme sonoro intermittente che si avvia quando il punteggio di rischio raggiunge il valore soglia di 5 per il RULA Grand Score.

Il feedback visivo viene reso con due modalità:

- 1. Nella finestra (1) viene riportato il RULA Grand Score per il lato in analisi. Il background della finestra di visualizzazione è color-coded per evidenziare il grado di rischio associato alla postura.
- 2. Nel pannello inferiore (2) plottato l'andamento temporale dei RULA Grand Score.

## <span id="page-13-0"></span>**5) Visualizzazione grafico: tasto plot data**

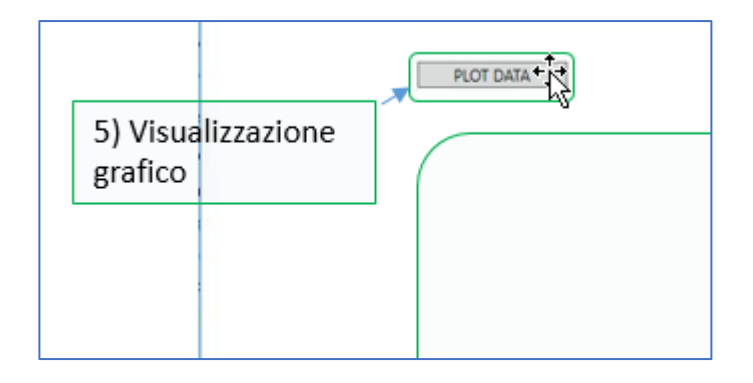

*Figura 14: Visualizzazione grafico, tasto plot data*

Questo tasto consente di accedere al menu file standard del sistema operativo [\(Figura 15\)](#page-13-1) per aprire un file (in formato "csv") contenente i risultati di una analisi off-line condotta in precedenza. Una volta selezionato ed aperto il file, i risultati vengono visualizzati in un plot interattivo dell'andamento temporale [\(Figura 16\)](#page-14-1).

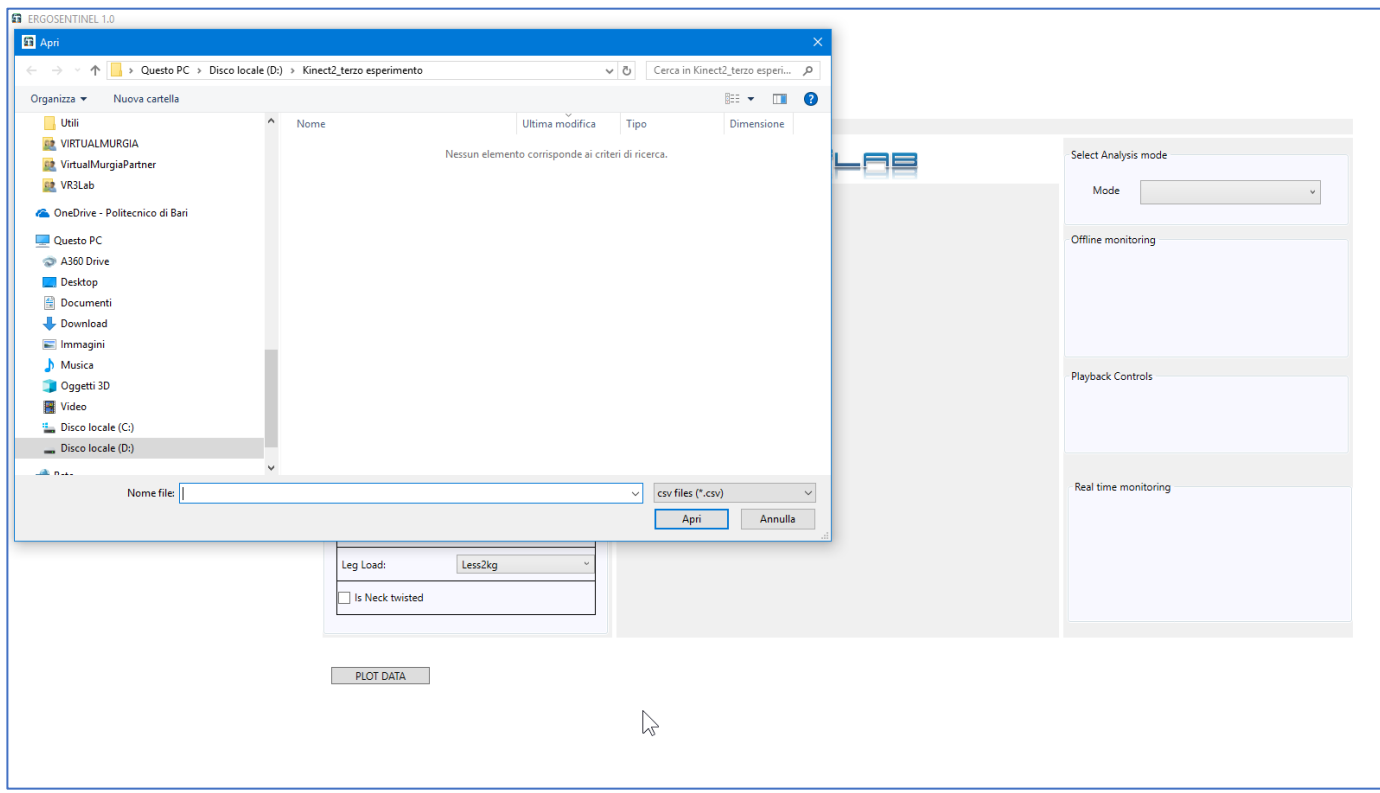

<span id="page-13-1"></span>*Figura 15: Menu file standard del Sistema Operativo*

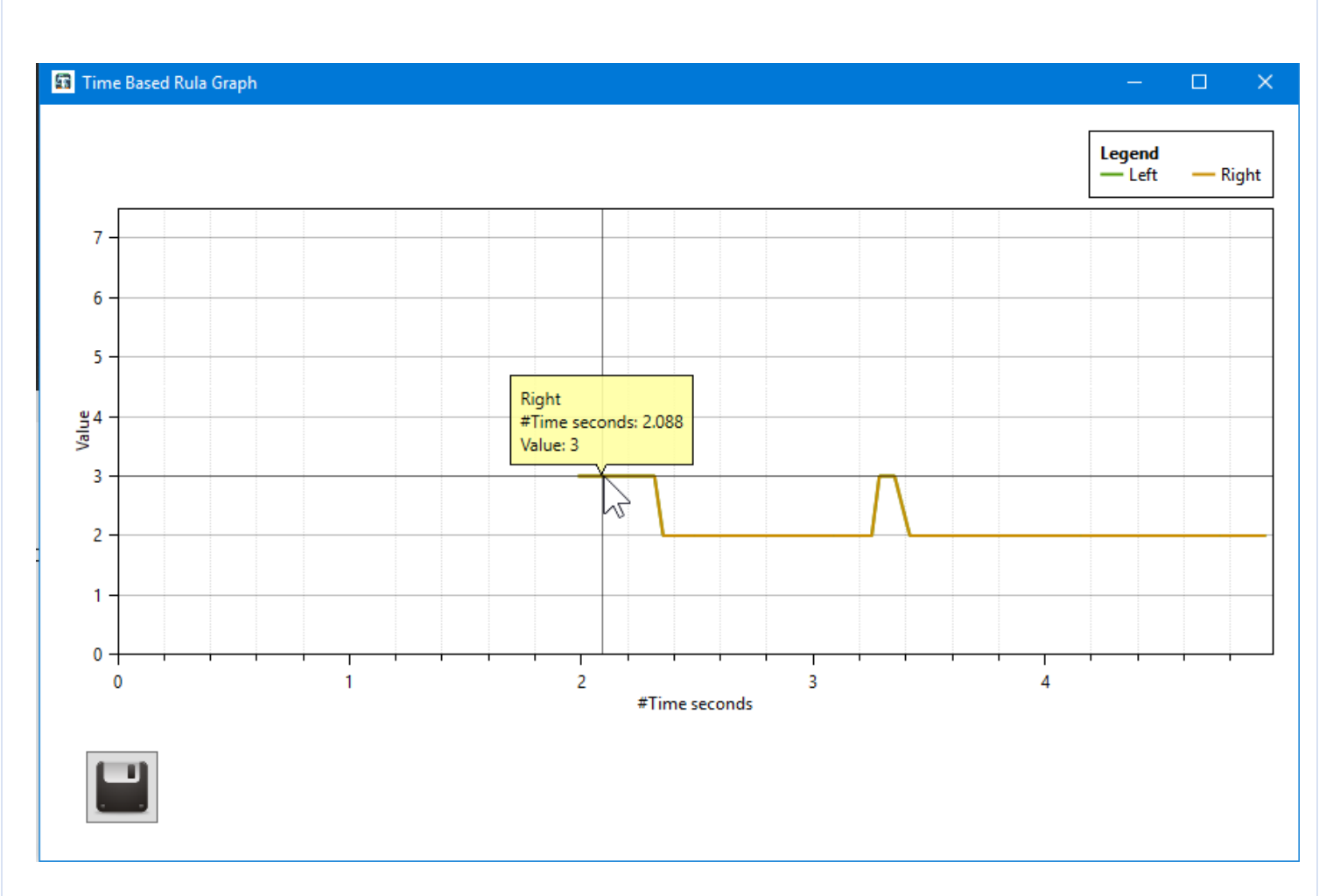

<span id="page-14-1"></span>*Figura 16: Finestra di visualizzazione del plot con l'andamento temporale dei RULA Grand Score calcolati nell'analisi off-line*

### <span id="page-14-0"></span>**6) Attivazione versione premium**

Il tool è disponibile in una versione premium con funzionalità estese. Il tasto fornisce i contatti per richiedere l'attivazione della premium release.

# <span id="page-15-0"></span>**Quick start guide (How to)**

### <span id="page-15-1"></span>**1) Monitoraggio continuo real time**

Per effettuare il monitoraggio continuo in real time seguire i seguenti step:

- 1. Accertarsi che il sensore sia connesso ed alimentato;
- 2. Nel pannello destro [\(Select Analysis Mode\)](#page-7-0) cliccare sul menu a tendina (Mode) e selezionare *Real time monitoring* [\(Figura 17\)](#page-15-2)*.* Se il sensore è connesso ed attivo [l'area di visualizzazione del flusso video](#page-11-0) presenterà le immagini acquisite dal sensore;

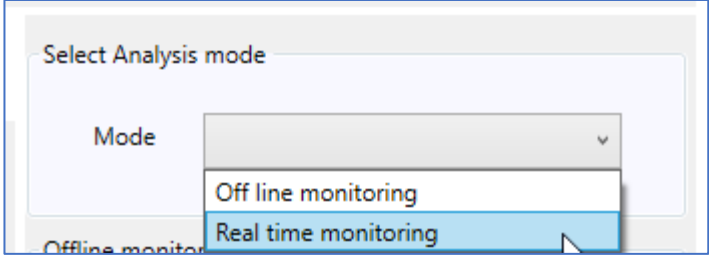

*Figura 17: Selezione tipologia di analisi*

<span id="page-15-2"></span>3. Per avviare il monitoraggio cliccare sul tasto start (1) [\(Figura 18\)](#page-15-3);

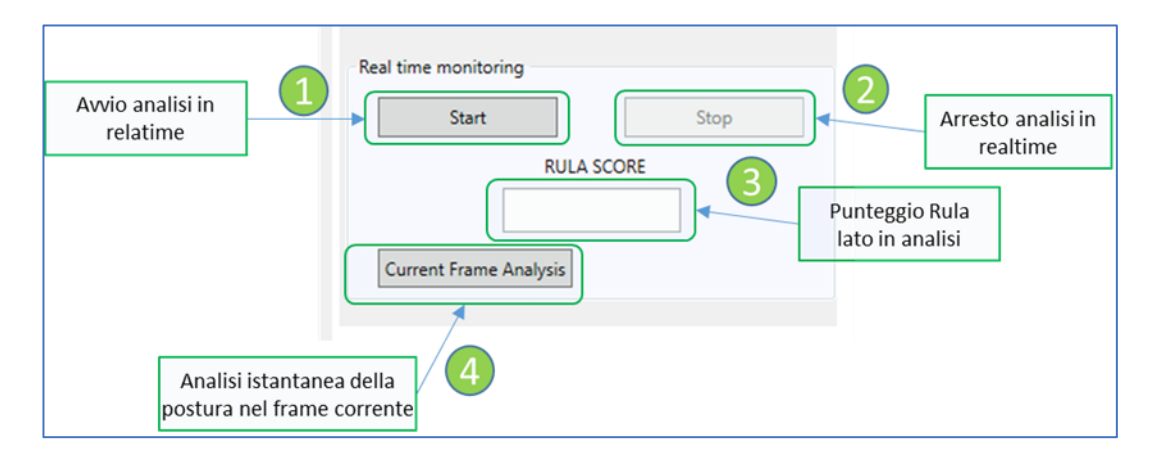

<span id="page-15-3"></span>*Figura 18: Interfaccia di controllo analisi real time*

Gli score vengono riportati nell'[area di visualizzazione](#page-12-0) che viene attivata;

4. Per interrompere l'analisi cliccare sul tasto stop (2).

## <span id="page-16-0"></span>**2) Analisi offline di una registrazione precedente**

Per eseguire l'analisi off-line su un file preregistrato procedere come segue:

1. Aprire il file su cui eseguire l'analisi attraverso il menu file;

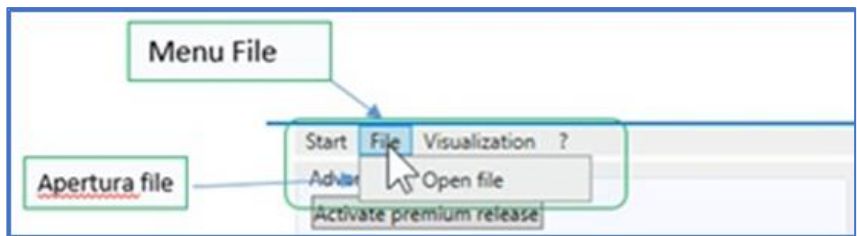

2. Selezionare la modalità offline attraverso il pannello Select analysis mode;

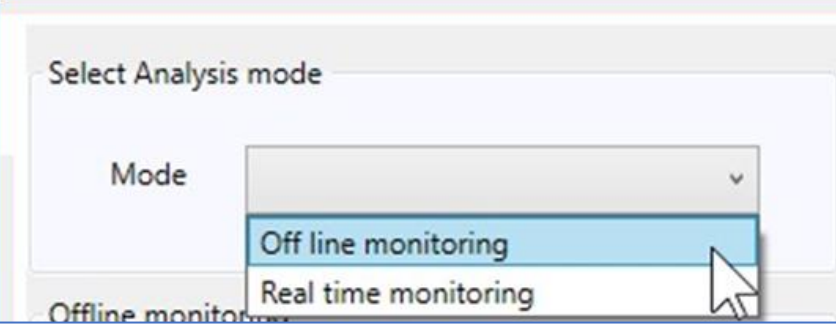

3. Impostare la durata del periodo di analisi (1) nel pannello Offline monitoring;

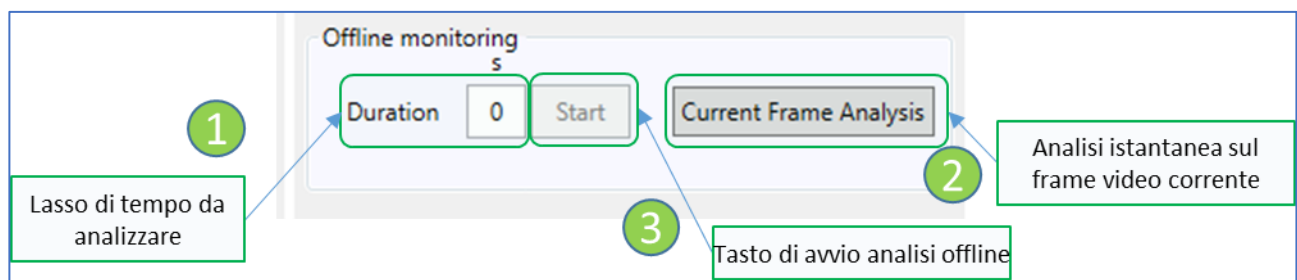

4. Cliccare sul pulsante Play del pannello di controllo playback;

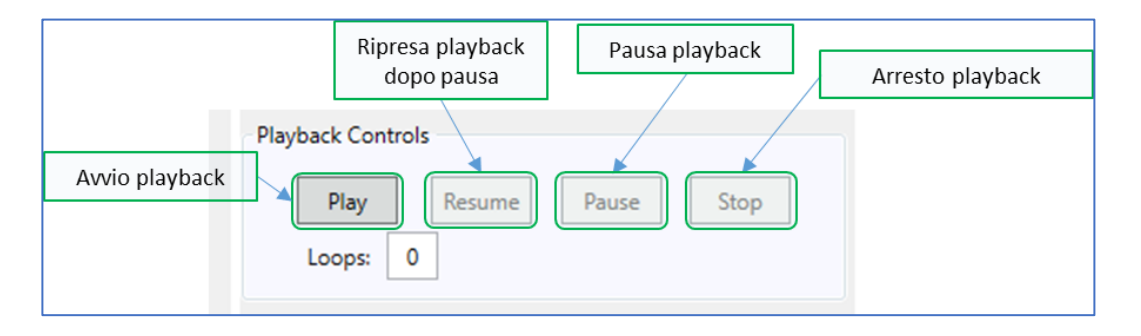

- 5. Cliccare sul pulsante Start (3) nel pannello Offline monitoring;
- 6. Confermare i settings di default ed attendere il termine dell'analisi;

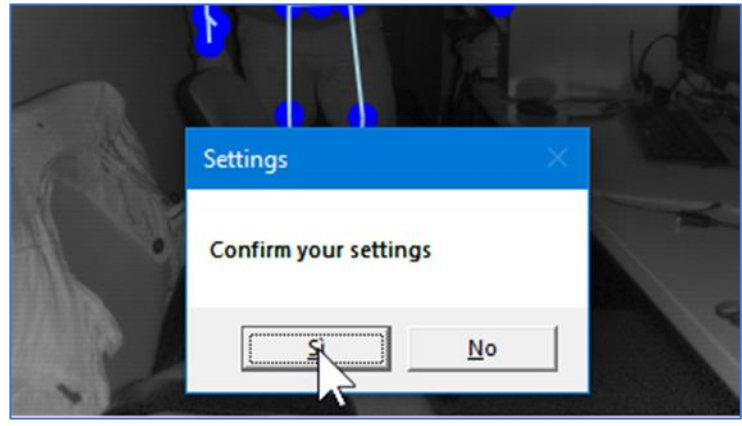

7. Confermare se si desidera salvare i risultati dell'analisi;

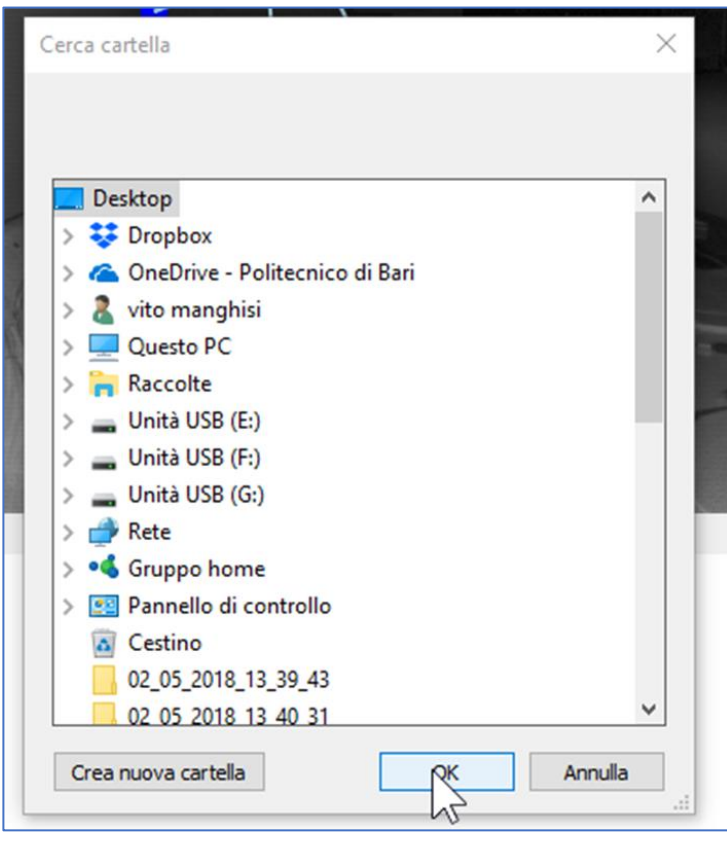

8. Confermare se salvare i frame relativi ad ogni punteggio calcolato;

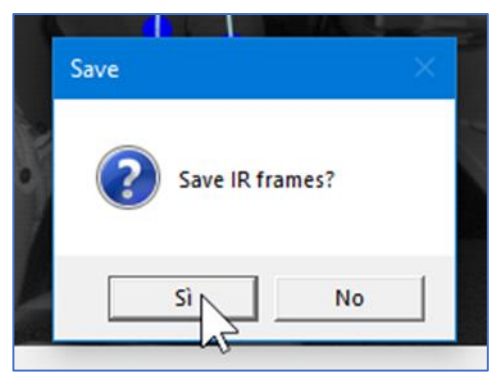

Se si conferma il salvataggio i singoli frame vengono salvati in una cartella ed è possibile in seguito verificare il punteggio calcolato su ognuno dei frame salvati o verificare quale postura è stata assunta in corrispondenza di un punteggio elevato.

9. Analizzare il grafico con il trend temporale dei punteggi di rischio. Il grafico è interattivo e consente di cliccare in un punto per visualizzare il punteggio misurato in quell'istante di tempo;

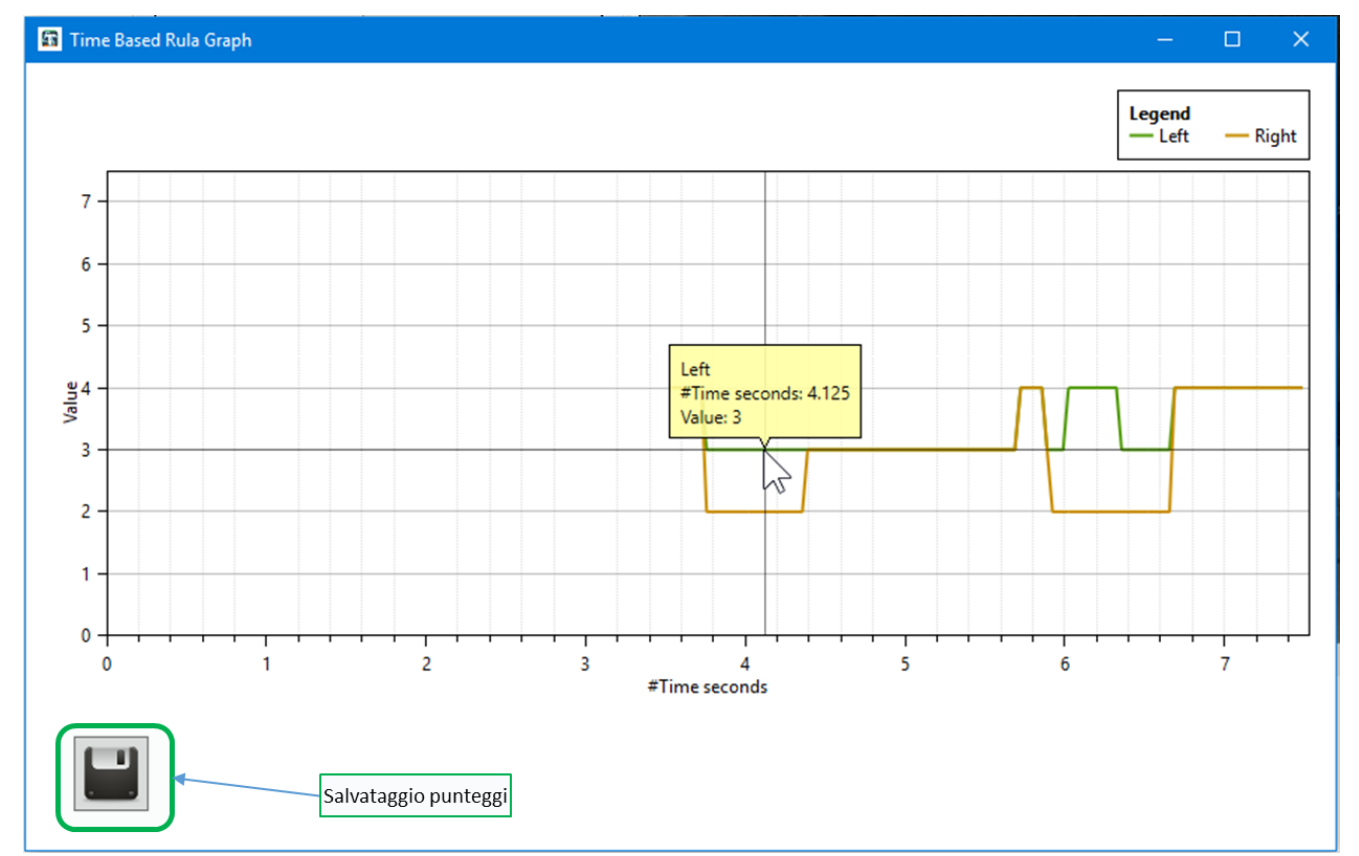

10. Se si desidera è possibile salvare il file con i punteggi calcolati cliccando sull'icona del disk drive. In questo modo è possibile analizzarli in seguito premendo il pulsante [plotdata.](#page-13-0)

### <span id="page-19-0"></span>**3) Analisi istantanea postura corrente**

È possibile condurre una analisi approfondita sul singolo frame per valutare nel dettaglio il rischio posturale rispetto a tutte le parti del corpo. Questo tipo di analisi può essere condotta sia durante l'analisi in real time che durante l'analisi off-line.

Analisi in real time:

- 1. Seguire i passi 1 e 2 del precedente paragrafo [\(monitoraggio continuo in real time\)](#page-15-1);
- 2. Cliccando sul tasto Current frame analysis (4) [\(Figura 18\)](#page-15-3) viene visualizzata la schermata con il report dettagliato dell'analisi posturale sul frame corrente [\(Figura 19\)](#page-20-0);
- 3. Cliccando sull'icona del disk drive ([Figura 19,](#page-20-0) elemento 17) viene effettuato il salvataggio della schermata di report.

Analisi Offline:

- 1) Seguire i passi 1, 2 e 4 della procedura per [l'analisi Offline](#page-16-0);
- 2) Cliccando sul tasto Current frame analysis (4) [\(Figura 18\)](#page-15-3) viene visualizzata la schermata con il report dettagliato dell'analisi posturale sul frame corrente ([Figura 19\)](#page-20-0);
- 3) Cliccando sull'icona del disk drive ([Figura 19,](#page-20-0) elemento 17) viene effettuato il salvataggio della schermata di report.

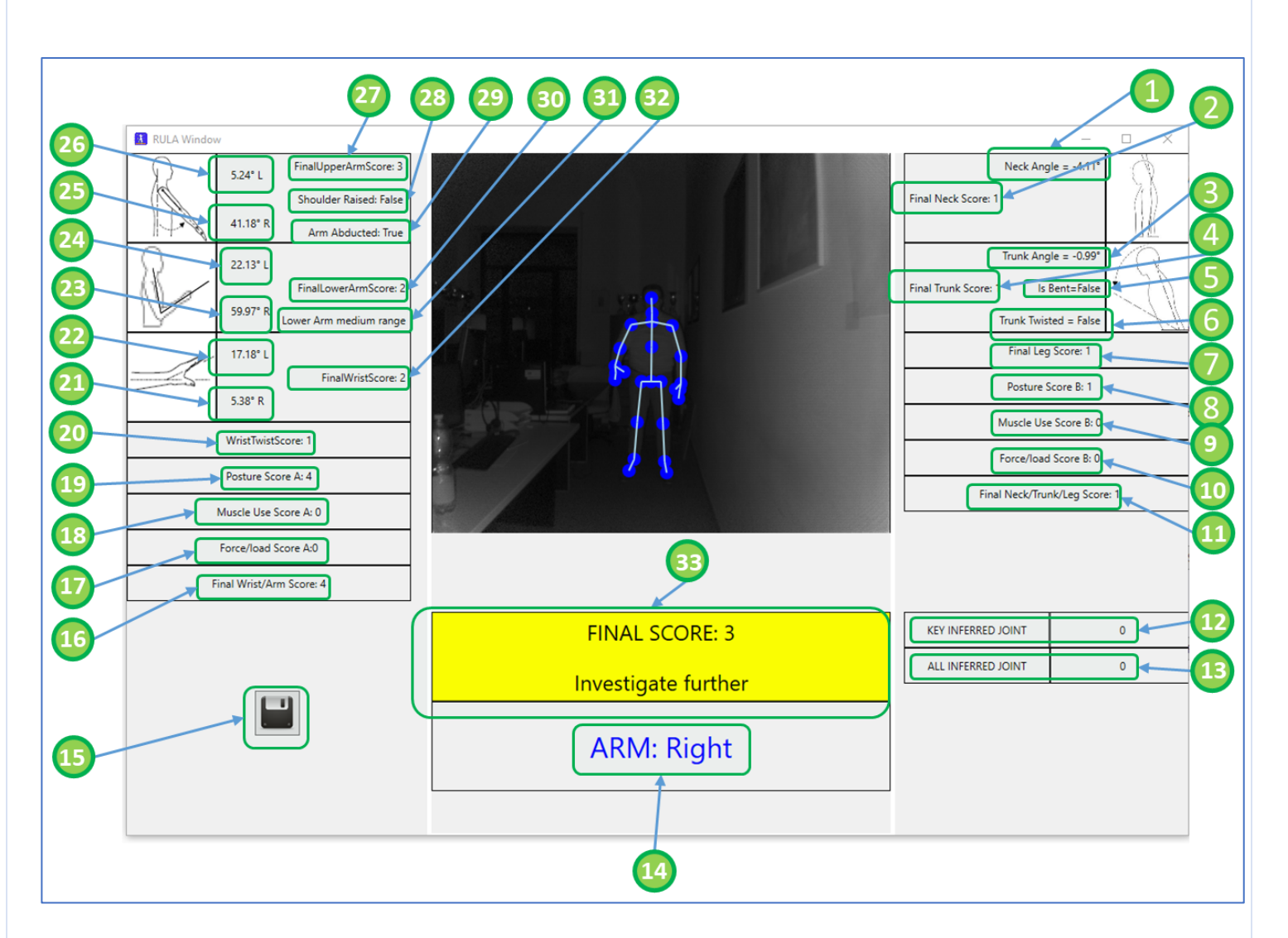

<span id="page-20-0"></span>*Figura 19: Report dettagliato analisi posturale frame corrente*

Campi presenti nella schermata e loro significato:

- (1) Angolo di flessione del collo nel piano sagittale rispetto il piano frontale;
- (2) Punteggio RULA postura collo;
- (3) Angolo di flessione del tronco nel piano sagittale rispetto il piano frontale;
- (4) Punteggio RULA tronco;
- (5) Condizione di flessione laterale del tronco rispetto il piano sagittale;
- (6) Condizione di torsione del tronco;
- (7) Punteggio RULA arti inferiori;
- (8) Punteggio RULA globale sezione B;
- (9) Punteggio RULA impegno muscolare sezione B;
- (10) Punteggio RULA carichi ponderali/forze sezione B;
- (11) Punteggio finale RULA sezione collo/tronco/gambe;
- (12) Numero di joint articolari di base ottenuti per interpolazione;
- (13) Numero totale di joint articolari ottenuti per interpolazione;
- (14) Indicazione del lato analizzato;
- (15) Pulsante per il salvataggio della schermata dei punteggi ottenuti;
- (16) Punteggio finale braccio/polso;
- (17) Punteggio RULA carichi ponderali/forze sezione A;
- (18) Punteggio RULA impegno muscolare sezione A;
- (19) Punteggio RULA globale sezione A;
- (20) Punteggio RULA torsione polso;
- (21) Angolo di flessione polso destro;
- (22) Angolo di flessione polso sinistro;
- (23) Angolo tra braccio ed avambraccio destro;
- (24) Angolo tra braccio ed avambraccio sinistro;
- (25) Angolo tra tronco e braccio destro;
- (26) Angolo tra tronco e braccio sinistro;
- (27) Punteggio RULA braccio;
- (28) Condizione di sollevamento della articolazione glomerulare;
- (29) Condizione di abduzione del braccio;
- (30) Punteggio RULA avambraccio;
- (31) Condizione di traslazione dell'avambraccio rispetto il piano sagittale;
- (32) Punteggio finale polso;
- (33) RULA Grand Score finale.